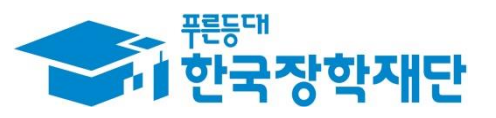

**66 당신의 꿈은** 반드시 이루어집니다 "

### H '19년 2학기 국가장학금  $\overline{\phantom{a}}$ Ş (Ⅰ∙Ⅱ유형/다자녀/지역인재) 학생 신청 매뉴얼 **SHIP** Ŧ **Septe** 11 국가장학부

 $0.0777$ 국가장학금 신청: P. 3~ 신청정보 수정: P. 30~ 안국장학재단 가구원 동의 절차: P. 37~ 서류제출(대상자): P. 41~ 국가장학금 신청 유의사항: P. 45~ **TOD**  $H$ **ANTIQUES** 

# 국가장학금 신청방법

**< 한국장학재단** 

册

**CONTRACTOR** 

\* 국가장학금 I 유형(학생직접지원형) \* 국가장학금 Ⅱ 유형(대학연계지원형) \* 다자녀 국가장학금 \* 지역인재장학금

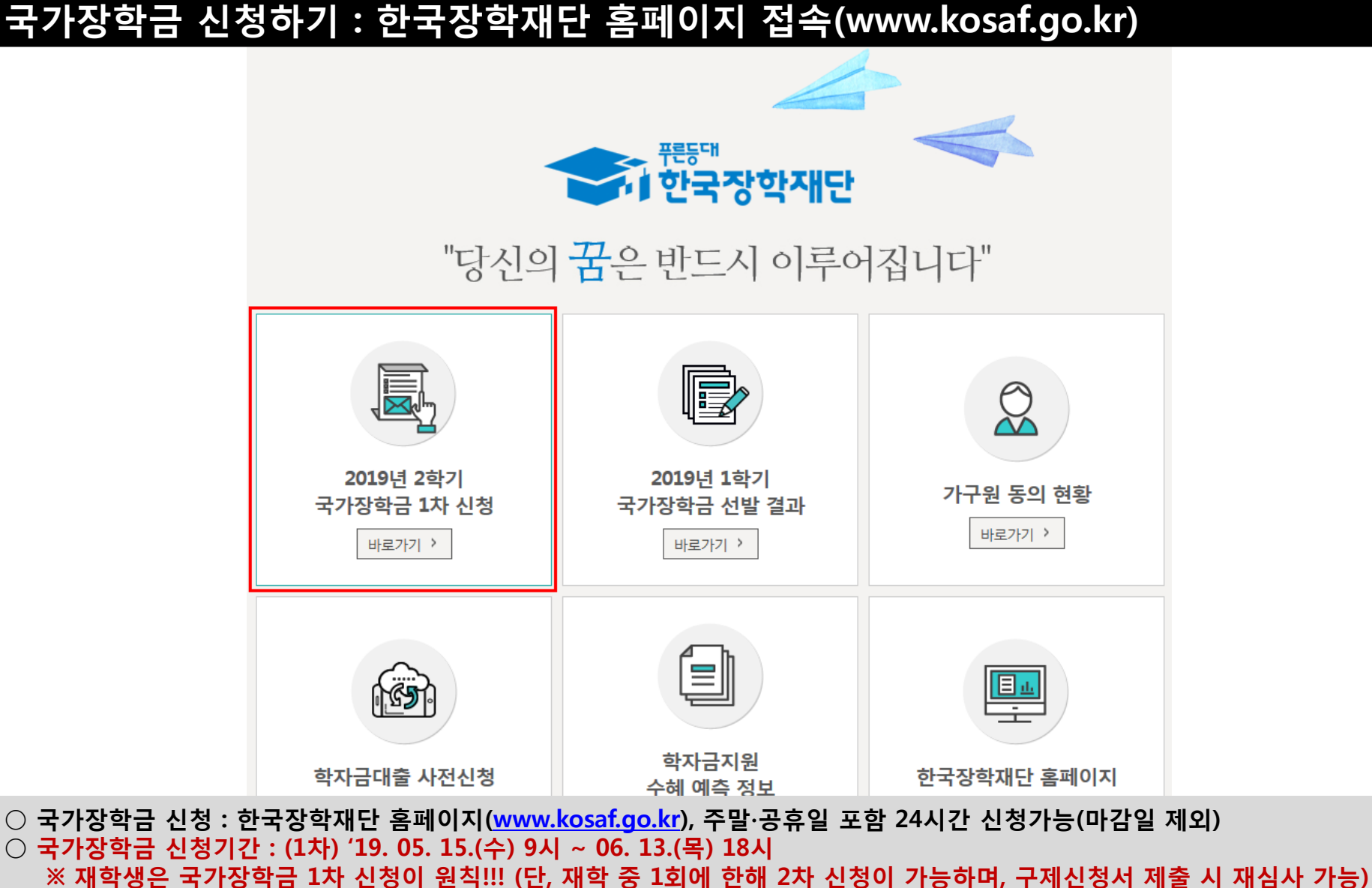

- ※ 신청 전 준비사항 : 본인 명의 공인인증서 및 계좌번호, 부모의 주민번호(기혼자는 배우자의 주민번호)
- 서류제출∙가구원 정보제공 동의 : '19. 6. 18.(화) 18시까지 - 홈페이지 서류제출 : [홈페이지 로그인]-[장학금]-[장학금신청]-[서류제출현황]-우측 하단 "서류제출"클릭 후 파일 업로드
	- 모바일 서류제출 : [한국장학재단 앱다운]-[서류제출]에서 파일 업로드
	- 홈페이지 또는 모바일 업로드 불가 시 고객 상담센터로 문의
- 고객 상담센터 : 1599-2000 4

# 국가장학금 신청하기 : 한국장학재단 홈페이지 접속(www.kosaf.go.kr)

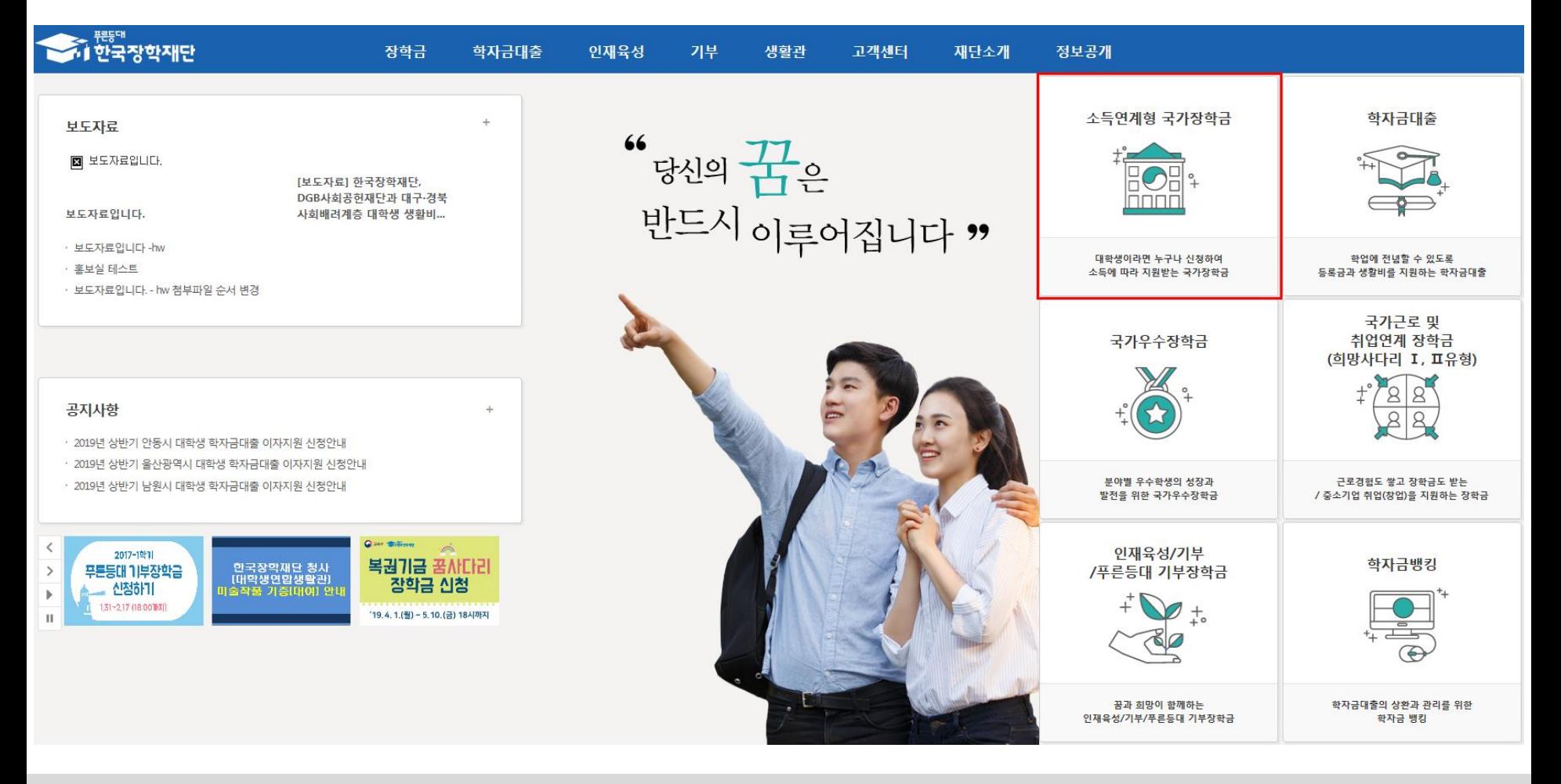

- 국가장학금 신청 : 한국장학재단 홈페이지([www.kosaf.go.kr](http://www.kosaf.go.kr/)), 주말∙공휴일 포함 24시간 신청가능(마감일 제외)
- 국가장학금 신청기간 : (1차) '19. 05. 15.(수) 9시 ~ 06. 13.(목) 18시 ※ 재학생은 국가장학금 1차 신청이 원칙!!! (단, 재학 중 1회에 한해 2차 신청이 가능하며, 구제신청서 제출 시 재심사 가능) ※ 신청 전 준비사항 : 본인 명의 공인인증서 및 계좌번호, 부모의 주민번호(기혼자는 배우자의 주민번호)
- 서류제출∙가구원 정보제공 동의 : '19. 6. 18.(화) 18시까지
	- 홈페이지 서류제출 : [홈페이지 로그인]-[장학금]-[장학금신청]-[서류제출현황]-우측 하단 "서류제출"클릭 후 파일 업로드
	- 모바일 서류제출 : [한국장학재단 앱다운]-[서류제출]에서 파일 업로드
	- 홈페이지 또는 모바일 업로드 불가 시 고객 상담센터로 문의
- 고객 상담센터 : 1599-2000 5

### 국가장학금 신청하기 : 공인인증서 로그인

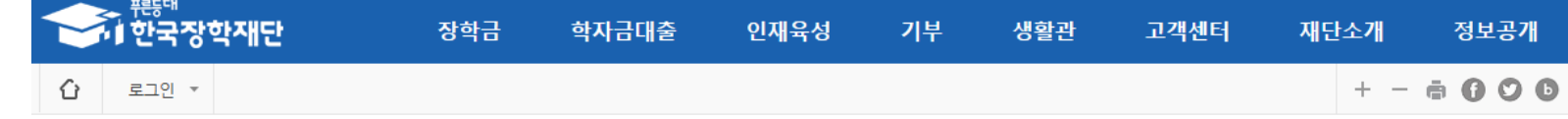

로그인

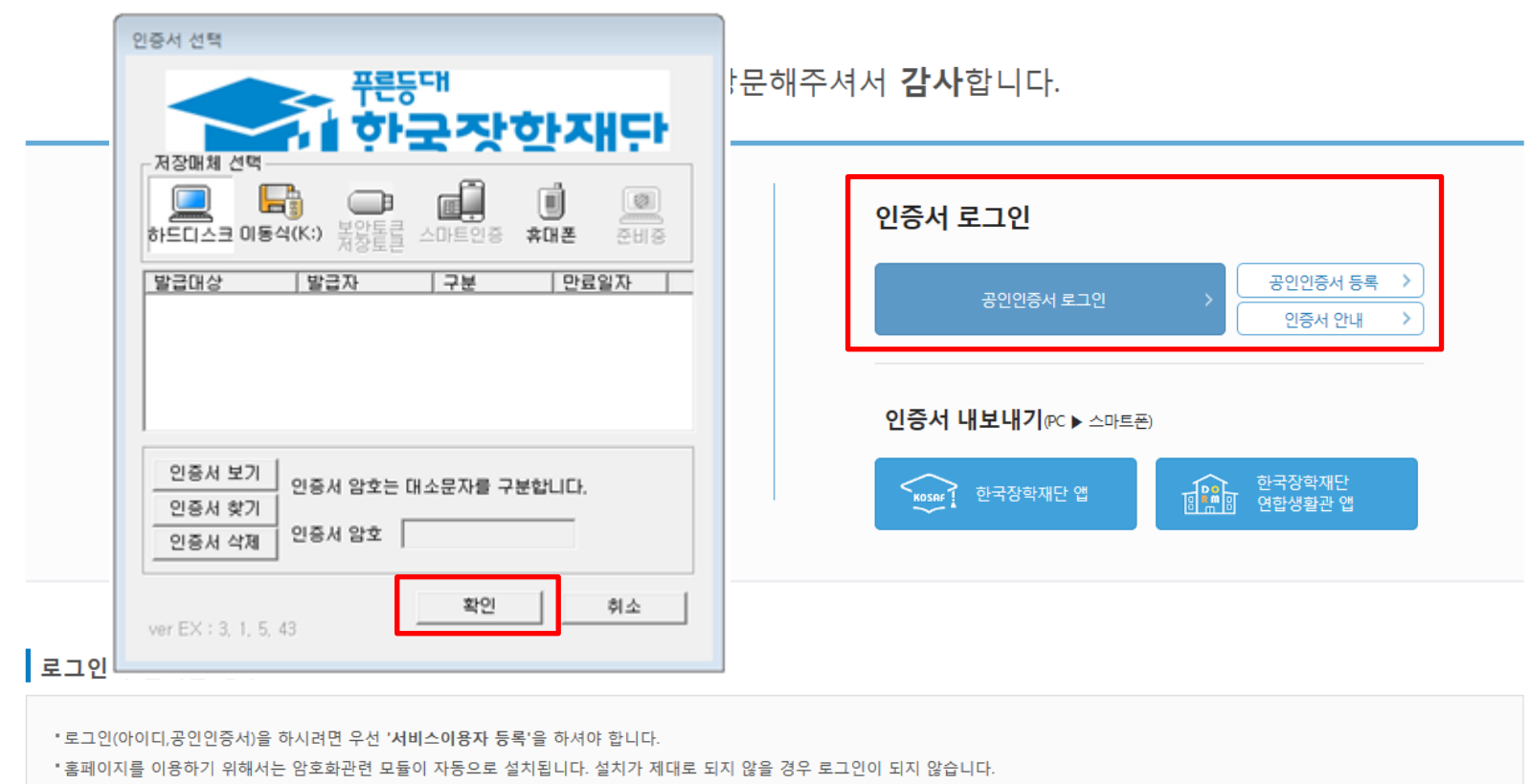

#### 6

- 기 공인인증서 보유자는 종전 인증서 사용 가능
- 범용공인인증서 발급기관 홈페이지 접속 후 수수료 지불 및 개인 범용공인인증서 발급
- 제휴은행 : 우리, 국민, 신한, 기업, 경남, 농협, 광주, 대구, 부산, 수협, KEB하나, SC제일, 전북, 제주, 우체국
- 재단과 업무제휴 협약체결 은행을 방문하여 계좌개설 및 인터넷 뱅킹 가입 후 해당은행 홈페이지에서 공인인증서 무료 발급
- $\bigcirc$  공인인증서 발급절차
- 공인인증서는 인터넷상 거래를 위한 본인확인 용도로 사용
- 국가장학금 신청을 위해 공인인증서 필요

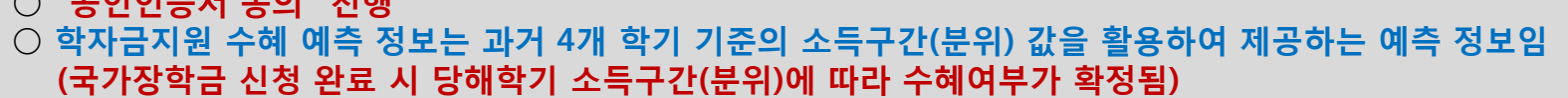

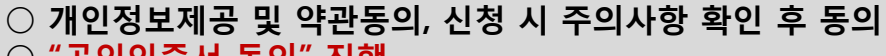

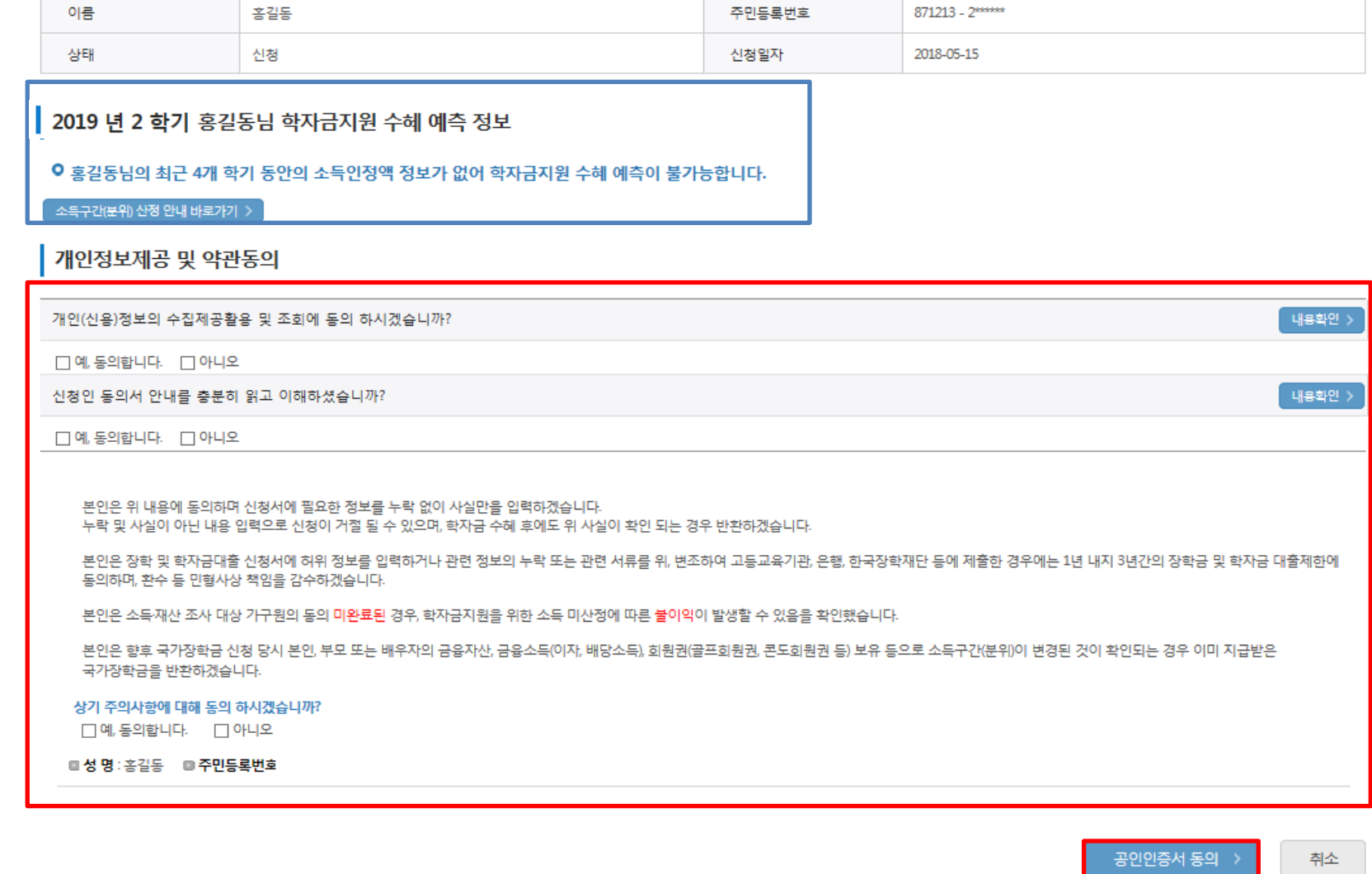

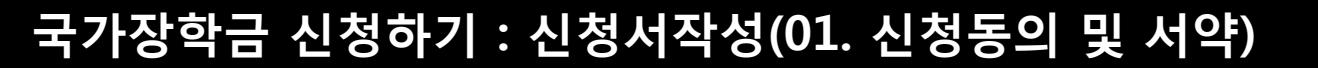

Ö

\* 2019 년도 2 학기 신청 입니다.

871213 - 2\*\*\*\*\*

### ○ 학교정보 입력 : '19년 2학기 기준으로 본인의 학적구분(신입 ∙ 재학 ∙ 편입 ∙ 재입학)을 정확하게 선택 - 반드시 본인이 소속한 대학을 선택, '19년 1학기에 신 ∙ 편입 ∙ 재입학한 학생은 2학기에는 재학생이므로 학적을 재학으로 선택! ※ 소속대학 오신청, 학적 오신청 발생 시 심사에 오류가 발생할 수 있으므로 정확히 입력 ※ 재학생은 1차 신청이 원칙, 재학생은 재학 중 1회에 한해 2차 신청이 가능하며, 구제신청서에 공인인증서 서명완료 시 지원 (단, 구제신청 기회 기사용 또는 기타 탈락사유 존재 시 지원 불가)

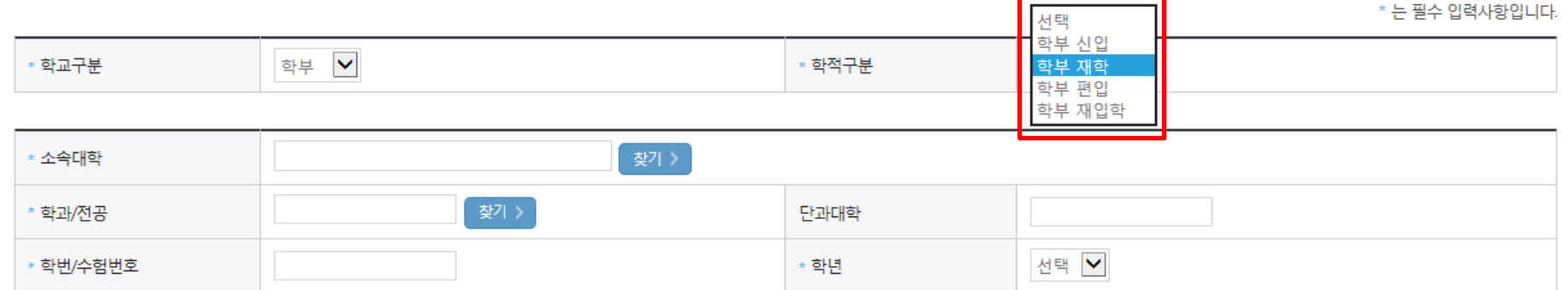

#### o 학교정보

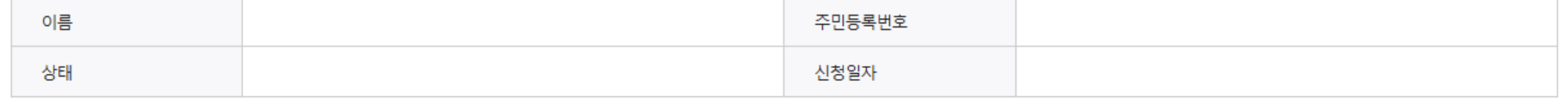

### 학교정보 입력 페이지 입니다.

STEP 03 STEP 04 STEP 06 STEP 01 STEP 02 STEP 05 STEP 07 신청동의 및 서약 학교정보 입력 개인정보 입력 학자금유형 선택 e-러닝 및 정보 입력 신청정보 확인 신청 완료 \* 2019 년도 2 학기 신청 입니다. 신청메뉴얼 보기 > 신청가이드 연결

# 신청서 작성

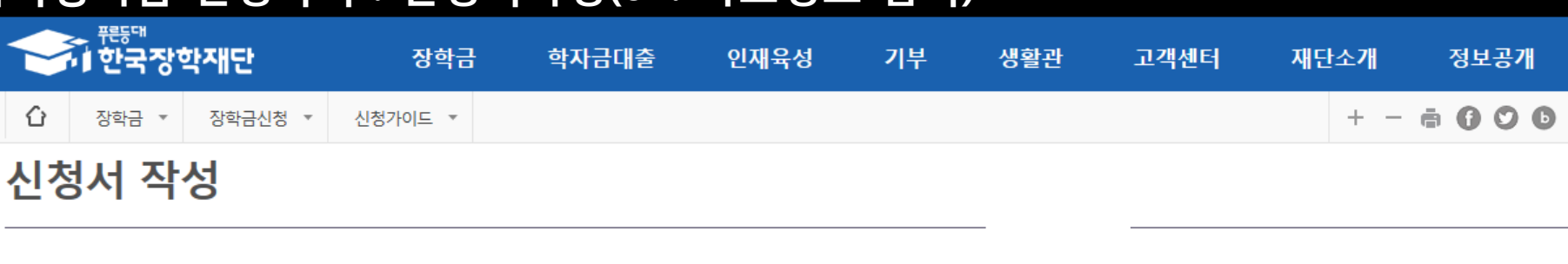

## 국가장학금 신청하기 : 신청서작성(02. 학교정보 입력)

\* 는 필수 입력사항입니다.

2019 년도 2 학기 신청 입니다.

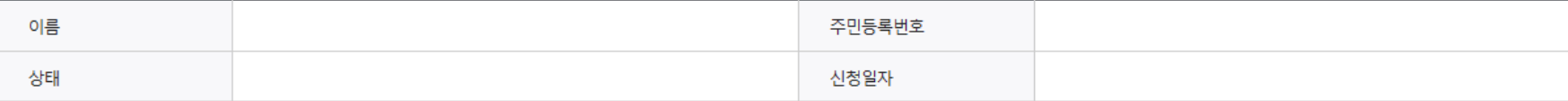

#### ◆ 개인정보를 정확히 입력하세요.

#### **o** 개인정보

\* 는 필수 입력사항입니다.

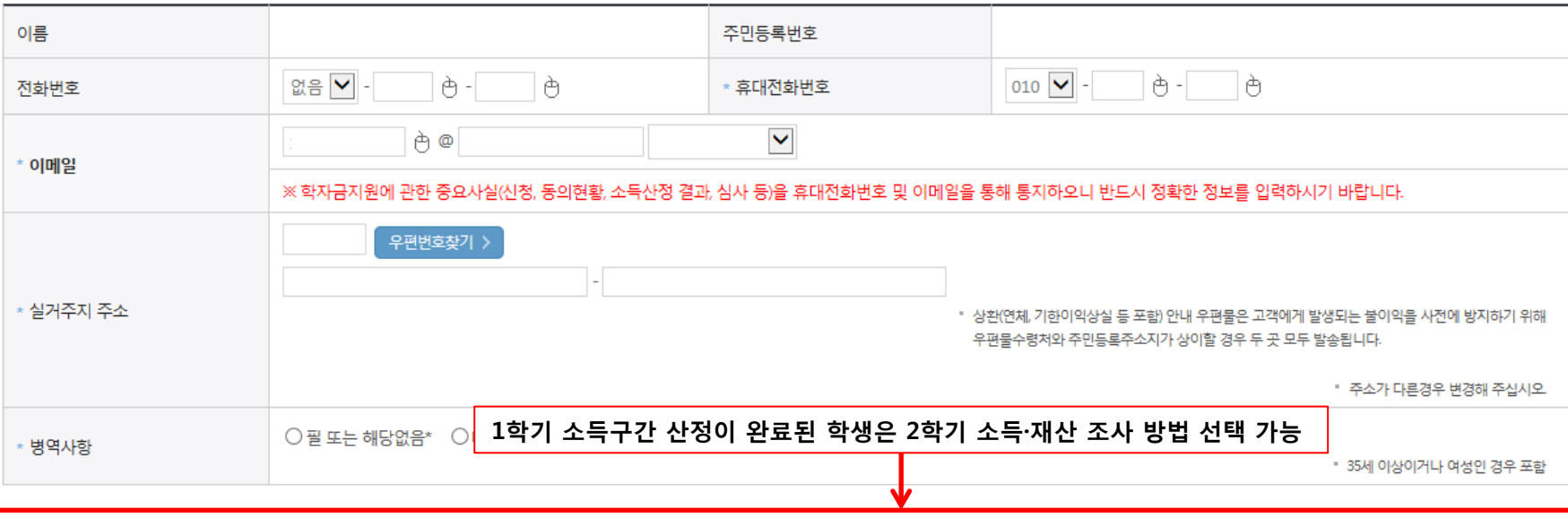

#### **○ 소득재산 조사 방법 선택**

※1학기 소득인정액 계속 사용신청이란? 1학기 소득인정액을 그대로 2학기에 사용하는 제도입니다. (1학기와 경곗값이 동일할 경우 1학기와 동일한 소득구간 확정)

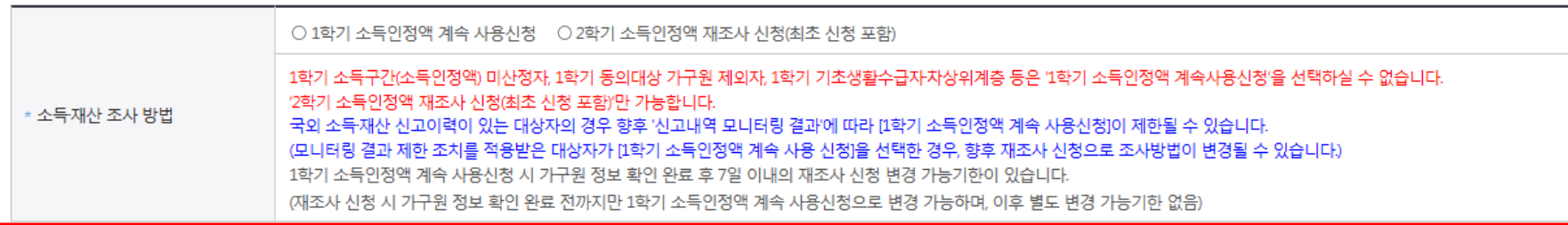

### ○ 1학기 소득구간 산정이 완료된 학생은 소득·재산 조사 방법 선택 가능

- '1학기 소득인정액 계속 사용신청' / '2학기 소득인정액 재조사 신청'(최초 신청 포함)

1학기 소득인정액 계속 사용 신청

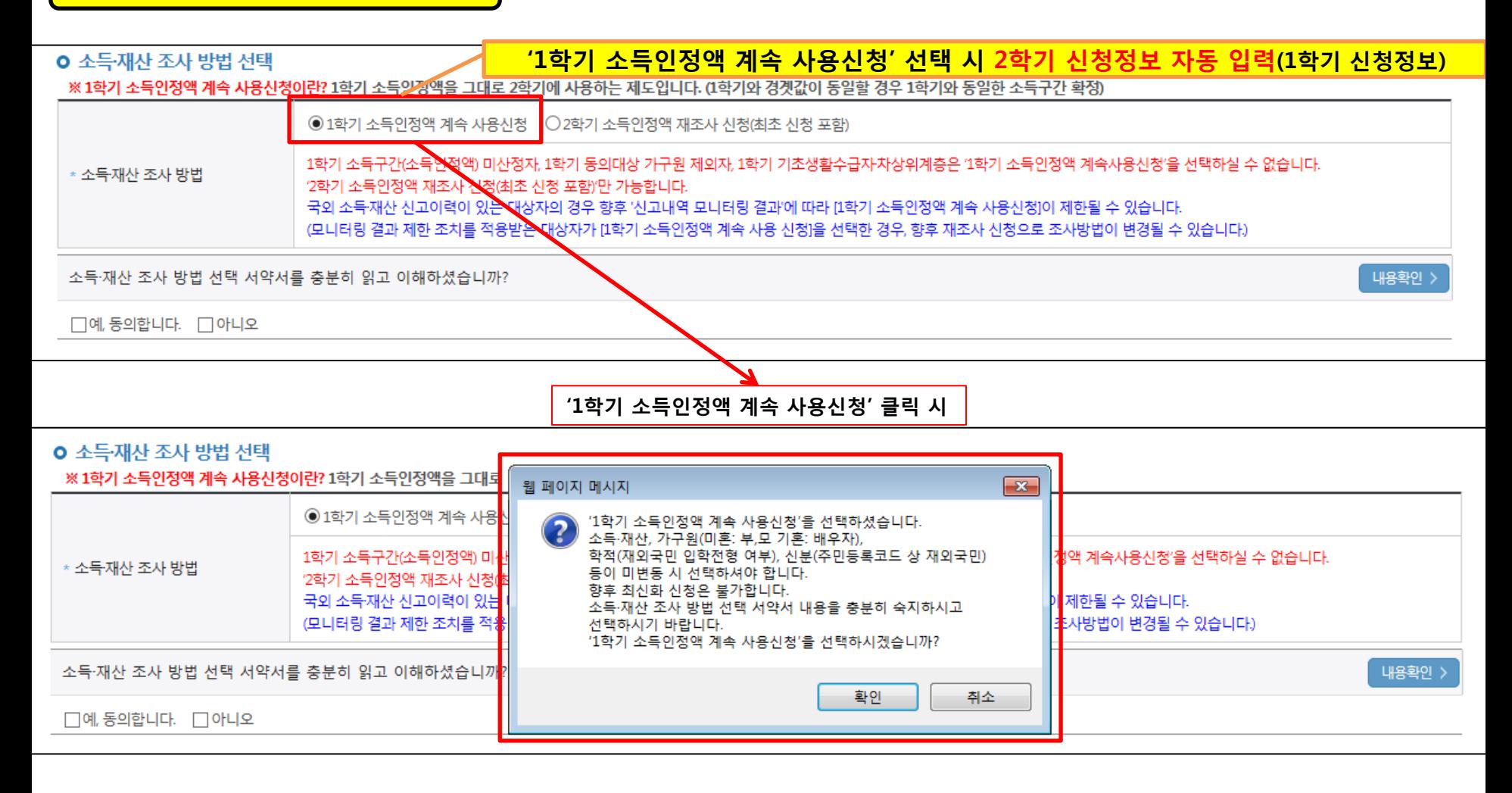

○ 1학기와 비교하여 2학기 신청일 현재 소득·재산, 가구원, 학적, 신분 등이 변동하지 않았을 경우 '1학기 소득인정액 계속 사용신청' 선택 가능 - 1학기에 산정된 소득인정액을 2학기에 동일하게 사용하며, 소득구간(분위)은 경곗값 변동 등에 따라 달라질 수 있음 - '1학기 소득인정액 계속 사용신청' 선택 시, 최신화 신청은 불가함 10

### 1학기 소득인정액 계속 사용 신청

#### **ㅇ 소득재산 조사 방법 선택**

※1학기 소득인정액 계속 사용신청이란? 1학기 소득인정액을 그대로 2학기에 사용하는 제도입니다. (1학기와 경곗값이 동일할 경우 1학기와 동일한 소득구간 확정)

![](_page_10_Figure_4.jpeg)

○ 소득·재산 조사 방법 선택 시 서약서 내용 반드시 확인 필요 - '미동의'할 경우 학자금 신청 불가

![](_page_11_Figure_1.jpeg)

※ 수정 불가 항목에 대해 수정이 필요한 경우, 반드시 '2학기 소득인정액 재조사 신청' 필요

#### ○ 1학기와 비교하여 2학기 신청일 현재 소득·재산, 가구원, 학적, 신분 등이 변동 하였을 경우 2학기 소득인정액 재조사 신청 필요 - 1학기 소득구간 미산정자, 1학기 동의대상 가구원 제외자, 1학기 기초 ·차상위 자격 보유자 등은 '1학기 소득인정액 계속 사용신청'이 불가 하여 '1학기 소득인정액 계속 사용 신청'이 비활성화 되어 있으며 '2학기 소득인정액 재조사 신청' 선택만 가능 13

\* 소득재산 조사 방법 1학기 소득구간(소득인정액) 미산정자, 1학기 동의대상 가구원 제외자, 1학기 기초생활수급자차상위계층은 '1학기 소득인정액 계속사용신청'을 선택하실 수 없습니다. 2학기 소득인정액 재조사 신청(최초 신청 포함)'만 가능합니다.

○1학기 소득인정액 계속 사용신청 © 2학기 소득인정액 재조사 신청

※1학기 소득인정액 계속 사용신청이란? 1학기 소득인정액을 그대로 2학기에 사용하는 제도입니다. (1학기와 경곗값이 동일할 경우 1학기와 동일한 소득구간 확정)

#### **0 소득재산 조사 방법 선택**

2학기 소득인정액 재조사 신청

### ※ 1학기 소득구간 미산정자, 1학기 가구원 동의 제외자, 1학기 기초·차상위 자격 보유자 ('1학기 소득인정액계속사용신청'비활성화)

![](_page_12_Picture_199.jpeg)

![](_page_12_Picture_200.jpeg)

## 국가장학금 신청하기 : 신청서작성(03. 개인정보 입력) - 소득∙재산 조사 방법 선택

#### ○ 소득·재산 조사 방법 선택 시 서약서 내용 반드시 확인 필요 - '미동의'할 경우 학자금 신청 불가

![](_page_13_Figure_1.jpeg)

국가장학금 신청하기 : 신청서작성(03. 개인정보 입력) - 소득∙재산 조사 방법 선택

### 2학기 소득인정액 재조사 신청

![](_page_14_Picture_77.jpeg)

![](_page_14_Picture_3.jpeg)

○ 개인정보 전체 신규 입력

- '2학기 소득인정액 재조사 신청' 선택 시, 반드시 개인정보 신규 입력 필요

# 국가장학금 신청하기 : 신청서작성(03. 개인정보 입력) - 미혼

#### o 결혼여부확인

![](_page_15_Figure_2.jpeg)

- 부모 또는 배우자의 주민등록번호 입력 시 실명인증 필요
- \* 명의도용방지 서비스 이용 시 실명인증 불가함에 따라 해당 서비스 일시 해지 후 재신청 요망
- 가족 성명, 주민번호, 연락처 입력 시 정확한 정보를 입력하여 심사지연 등 불이익 방지
- $\bigcirc$  장애인 : 학생 본인이 장애인에 해당할 경우에만 장애인 선택
- 기초/차상위 : 신청일 기준 학생 및 가구원(미혼:부모, 기혼:배우자) 중 1인 이상이 자격을 보유하고 있는 경우에만 선택

# 국가장학금 신청하기 : 신청서작성(03. 개인정보 입력) - 기혼

#### o 결혼여부확인

![](_page_16_Figure_2.jpeg)

### $\bigcirc$  개인정보 입력 - 가족정보 입력 : 미혼의 경우 부모의 정보를, 기혼(배우자 생존)의 경우 배우자의 정보를 입력 - 부모 또는 배우자의 주민등록번호 입력 시 실명인증 필요 \* 명의도용방지 서비스 이용 시 실명인증 불가함에 따라 해당 서비스 일시 해지 후 재신청 요망 - 가족 성명, 주민번호, 연락처 입력 시 정확한 정보를 입력하여 심사지연 등 불이익 방지  $\bigcirc$  장애인 : 학생 본인이 장애인에 해당할 경우에만 장애인 선택 ○ 기초/차상위 : 신청일 기준 학생 및 가구원(미혼:부모, 기혼:배우자) 중 1인 이상이 자격을 보유하고 있는 경우에만 선택

17

# 국가장학금 신청하기 : 신청서작성(03. 개인정보 입력)

![](_page_17_Figure_1.jpeg)

○ 다자녀 정보 입력 시 정확한 형제/자매 명수 및 본인의 서열을 입력(기혼자는 자녀 명수) - 미혼의 경우 본인의 형제가 3명 이상☞다자녀 국가장학금 지원(해당자), II유형 지원 우대 가능(대학별 상이) - 기혼의 경우 본인의 자녀가 3명 이상☞II유형 지원 우대 가능(대학별 상이) ○ 다자녀 국가장학금 해당자의 경우, 정확한 형제/자매 명수 및 본인의 서열 입력 요청 - 신청완료 후 [장학금]-[장학금신청]-[서류제출현황]에서 서류제출 대상여부 확인 후 다자녀 증빙 서류 제출 ○ 재외국민 입학전형 여부: 입학 당시 재외국민 특별전형으로 입학했는지 여부 선택 ※ 실제와 다르게 선택하거나 국외 소득, 재산 신고 누락 시 학자금 지원이 제한되므로 선택 시 유의

# 국가장학금 신청하기 : 신청서작성(04. 학자금유형 선택)

#### 학자금유형 선택 페이지 입니다.

![](_page_18_Picture_95.jpeg)

- 일반 상환/취업 후 상환 학자금대출, 농어촌융자도 함께 선택하여 사전 신청 가능